## TÀI LIỆU HƯỚNG DẪN CÀI ĐẶT

Phiên bản 1.2, cập nhật ngày 06/02/2023 MOBILE APP BÁC SĨ CHO MỌI NHÀ

## 1. Đối với thiết bị sử dụng hệ điều hành IOS

Link cài đặt: https://tinyurl.com/2b3znch2 hoặc quét Qrcode phía dưới

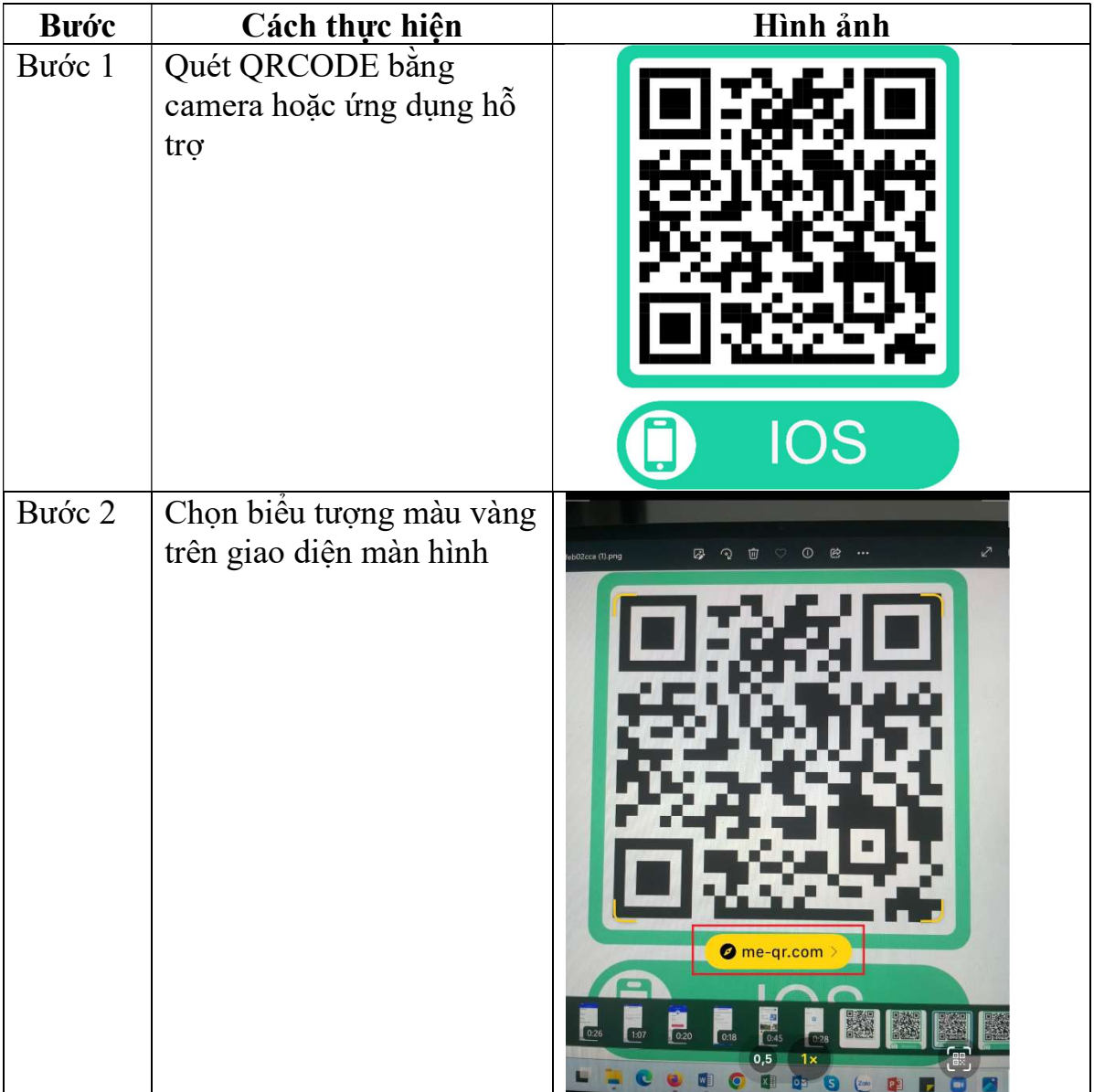

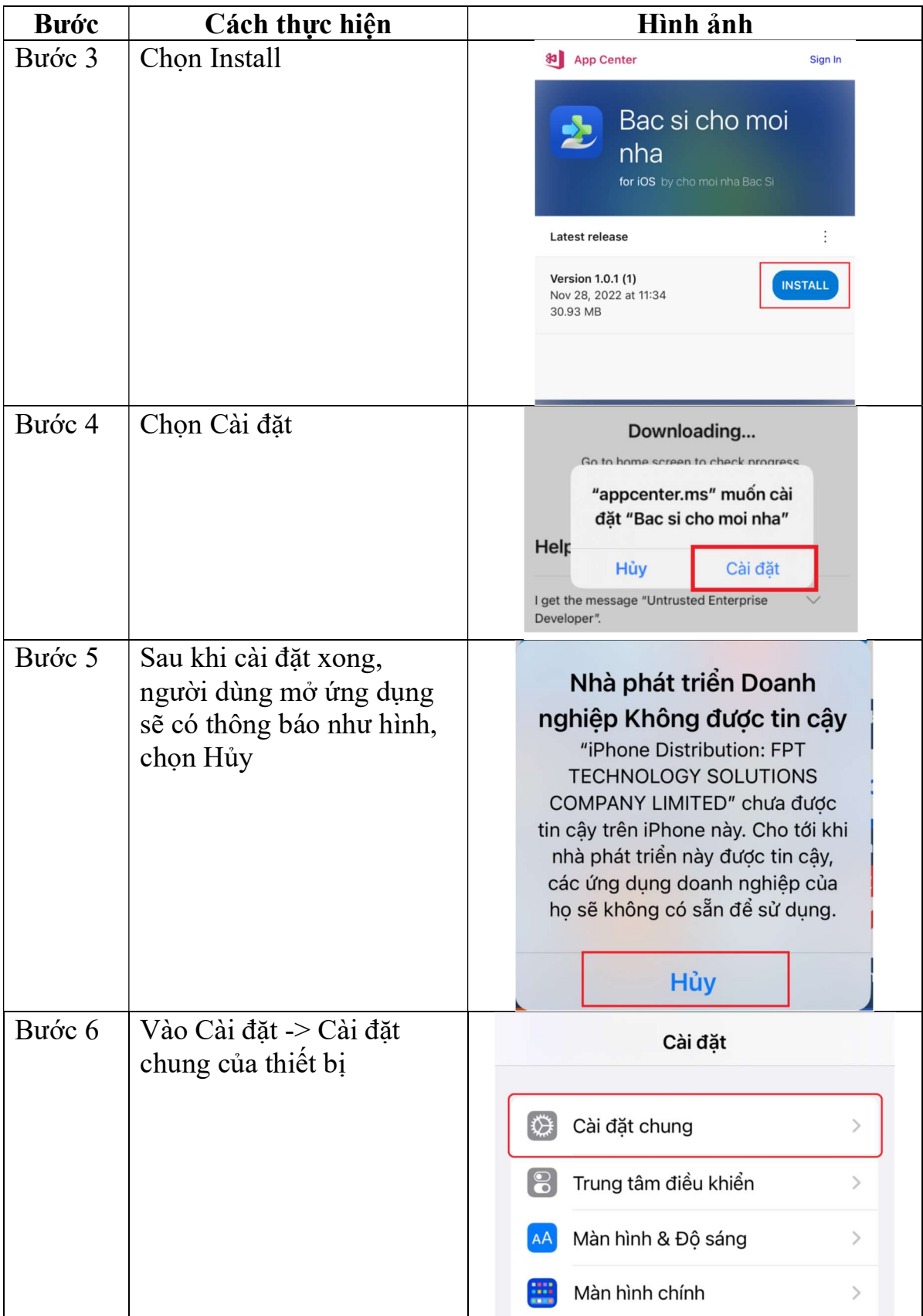

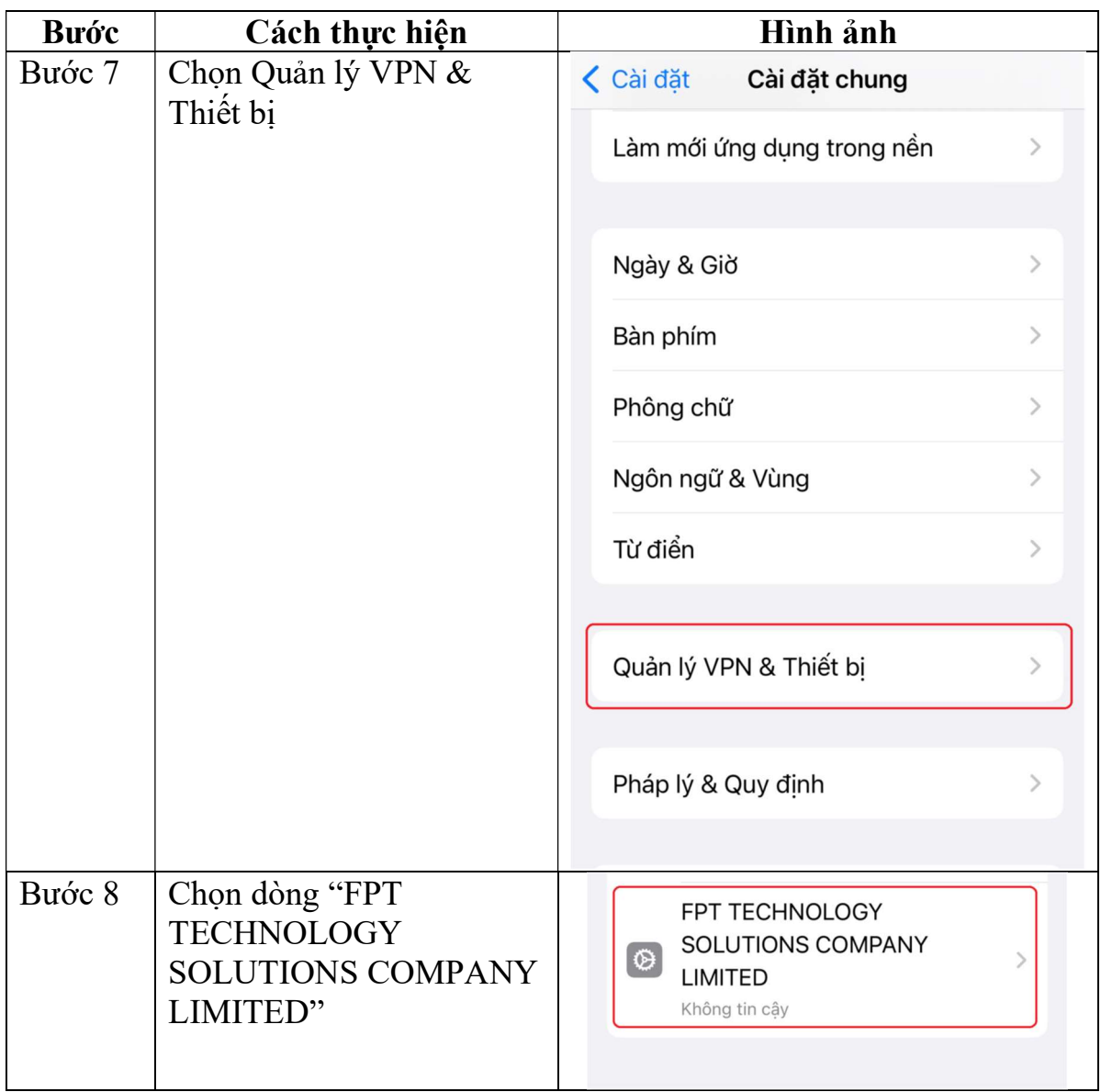

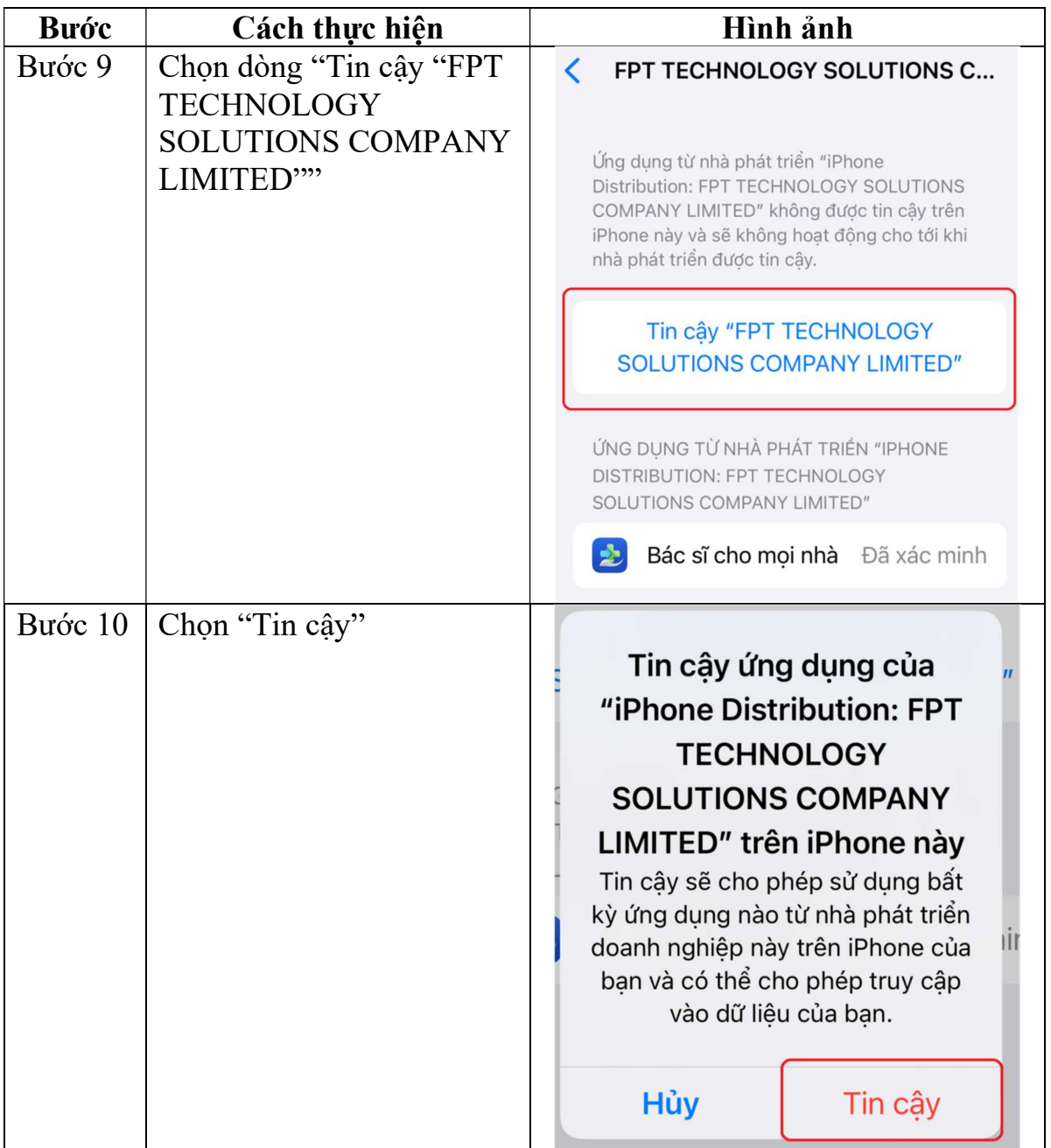

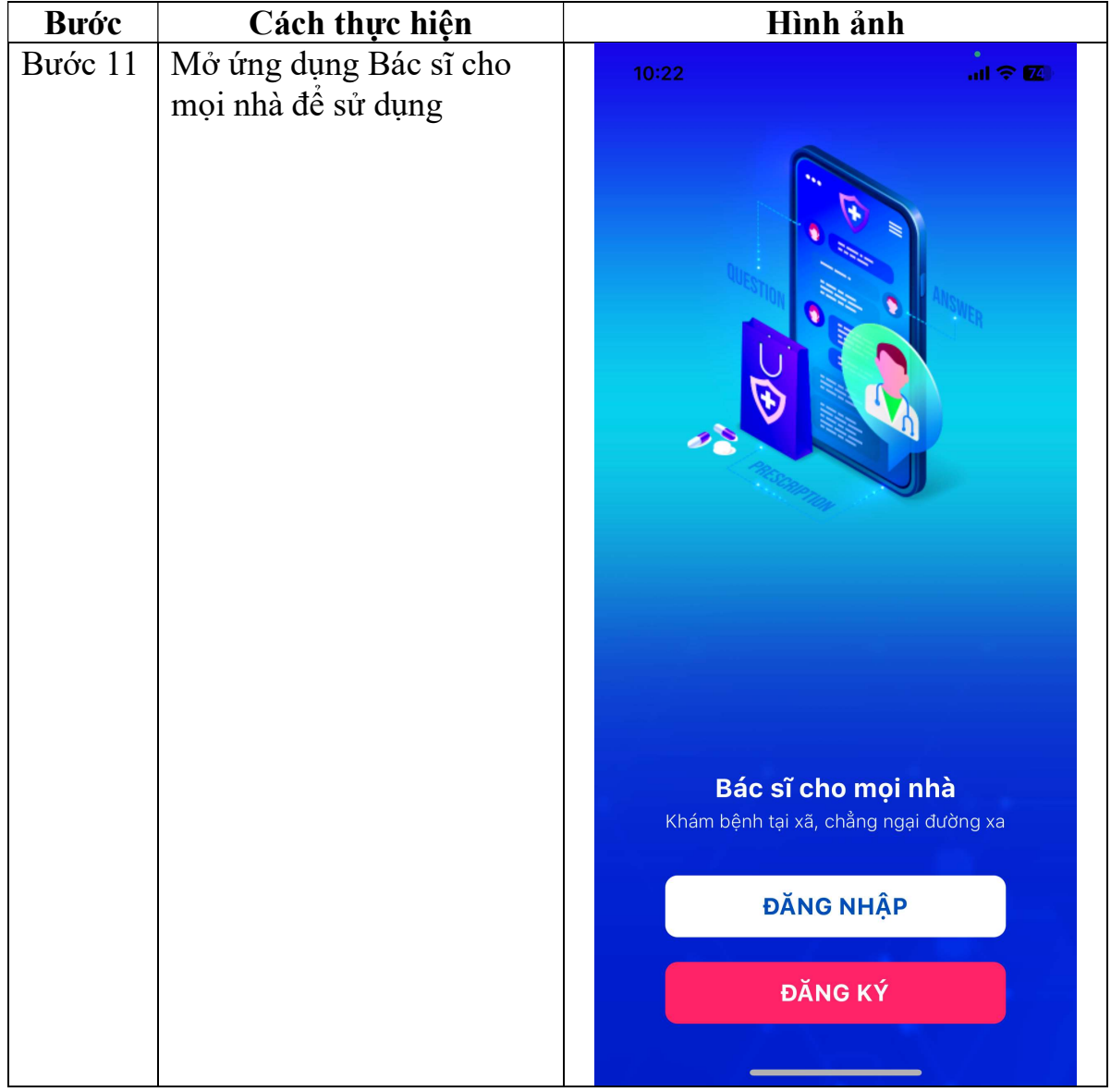

| <b>Buóc</b> | Cuch 1. Tui upp Duc si cho mọi như tu nhỏ ung uụng<br>Cách thực hiện              | Hình ảnh                                                                                                    |
|-------------|-----------------------------------------------------------------------------------|----------------------------------------------------------------------------------------------------|
| Bước 1      | Cách 1: Quét QRCODE<br>bằng camera hoặc ứng<br>dụng hỗ trợ                        | <b>Android</b>                                                                                                    |
|             | Cách 2: Truy cập kho ứng<br>dụng Google play, tìm từ<br>khóa "Bác sĩ cho mọi nhà" | $\hat{\theta}$<br>Q<br>$\leftarrow$<br>bác sĩ cho mọi nhà<br>□ Thiết bị này ▼<br>Xếp hạng v<br>Gia dình<br>Bác sĩ cho mọi nhà<br>Cài đặt<br>Cục CNTT - Bộ Y tế VN (EHA)                                                                                                    |
| Bước 2      | Chọn Cài đặt                                                                      | $\alpha$<br>$\leftarrow$<br>$\ddot{\cdot}$<br>Bác sĩ cho mọi nhà<br>Cục CNTT - Bộ Y tế VN (EHA)<br>$3+$<br>囸<br>Hơn 1N<br>Phù hợp cho 3<br>25 MB<br>Lượt tải xuống<br>tuổi trở lên <sub>O</sub><br>Cài đặt<br>sia térzickh de<br>obrah minor<br><b>Blain</b> o<br>⊉<br><b>DESTRUSHED VALUE</b><br>Tin nổi bản<br>Bác sĩ cho mọi nhà<br>$\begin{array}{ccccc} \text{Truncust} & & \bullet & \bullet \\ \text{R} & \text{R} & & \bullet \end{array}$ |

2. Đối với thiết bị sử dụng hệ điều hành Android - Cách 1: Tải app Bác sĩ cho mọi nhà từ kho ứng dụng

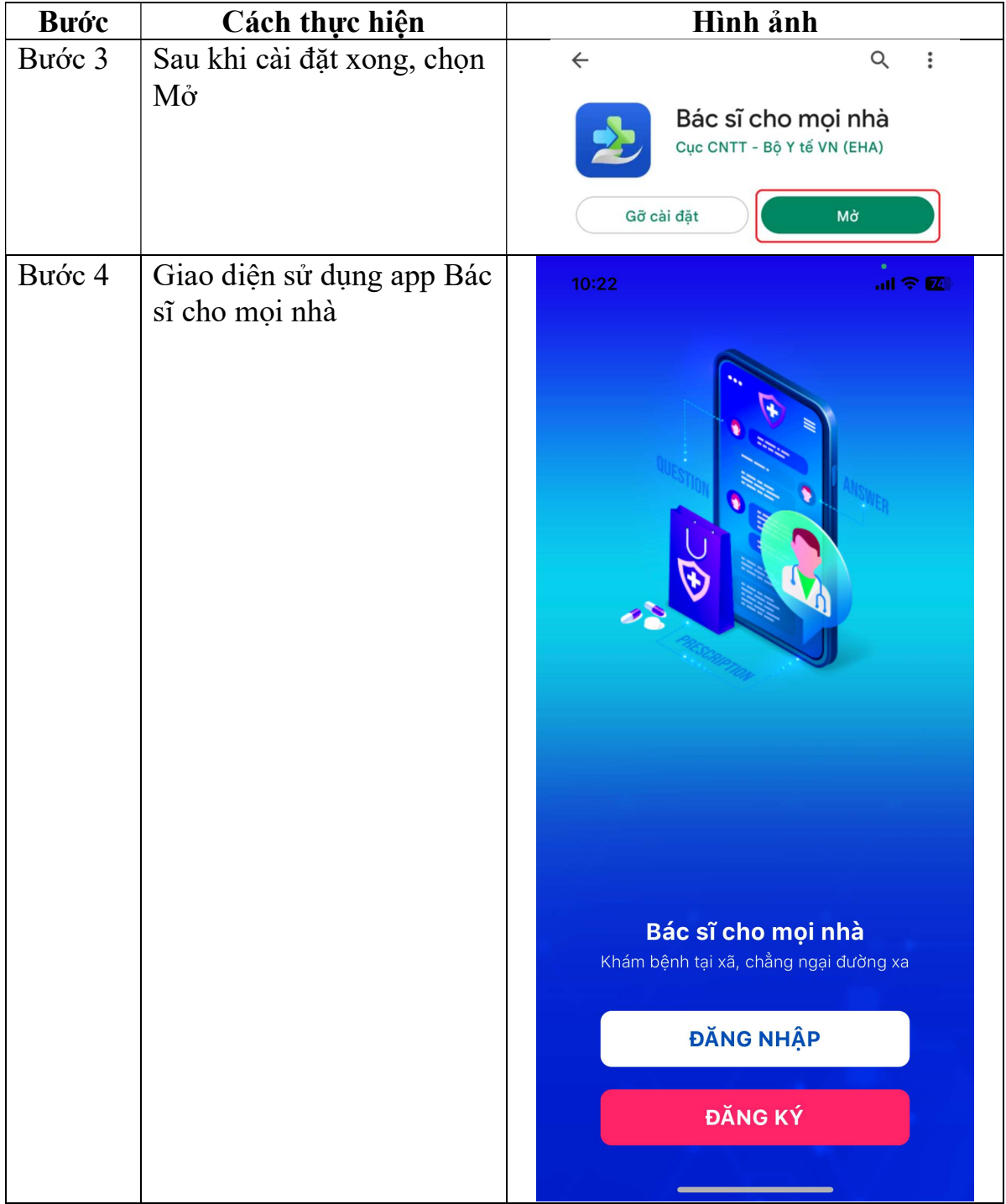

| <b>Buóc</b> | . .<br>Cách thực hiện                                                                                                    | Hình ảnh                                                                                                    |
|-------------|----------------------------------------------------------------------------------------------------|----------------------------------------------------------------------------------------------------|
| Bước 1      | Truy cập link: https://cd3-<br>api.yte360.com/bucket/bacs<br>ichomoinha.apk<br>để tải ứng dụng<br>(Lưu ý: copy link và dán<br>vào google để truy cập;<br>không mở link từ cửa sô<br>Zalo) | Th 5, 2 thg 2<br>$\odot$ $\blacksquare$ $\blacksquare$ 55%<br>Trình quản lý Tải xuống<br>bacsichomoinha.apk<br>Tái xuống hoàn tất.<br>Dich vu Google Play . 2h<br>Yêu cầu hành động đối với tài khoản<br>nhungahhe161602@fpt.edu.vn<br>XÓA TẤT CẢ<br>Quản lý |
| Bước 2      | Truy cập thư mục Quản<br>lý/Files<br>(hãy liên hệ với nhóm kỹ<br>thuật để được hỗ trợ thêm,<br>nếu anh chị không tìm được<br>thư mục này trên điện<br>thoại)                              | 10:23<br>40 47%<br>Quản I                                                                                                    |
| Bước 3:     | Chọn mục Tải xuống                                                                                                    | 11:13 图 ·<br>AQ 55%                                                                                                    |
|             |                                                                                                    |                                                                                                    |
|             |                                                                                                    | Đã tìm thấy 3 lập tín mới                                                                                                    |
|             |                                                                                                    | G.<br>л.                                                                                                    |
|             |                                                                                                    | Ánh<br>Video<br>Tài liệu<br>Nhạc                                                                                                    |
|             |                                                                                                    | 噐<br><b>AW</b><br>APK<br>Tạp tin nên<br>Them<br>Tai xuong                                                                                                    |

- Cách 2: Cài đặt app Bác sĩ cho mọi nhà từ link:

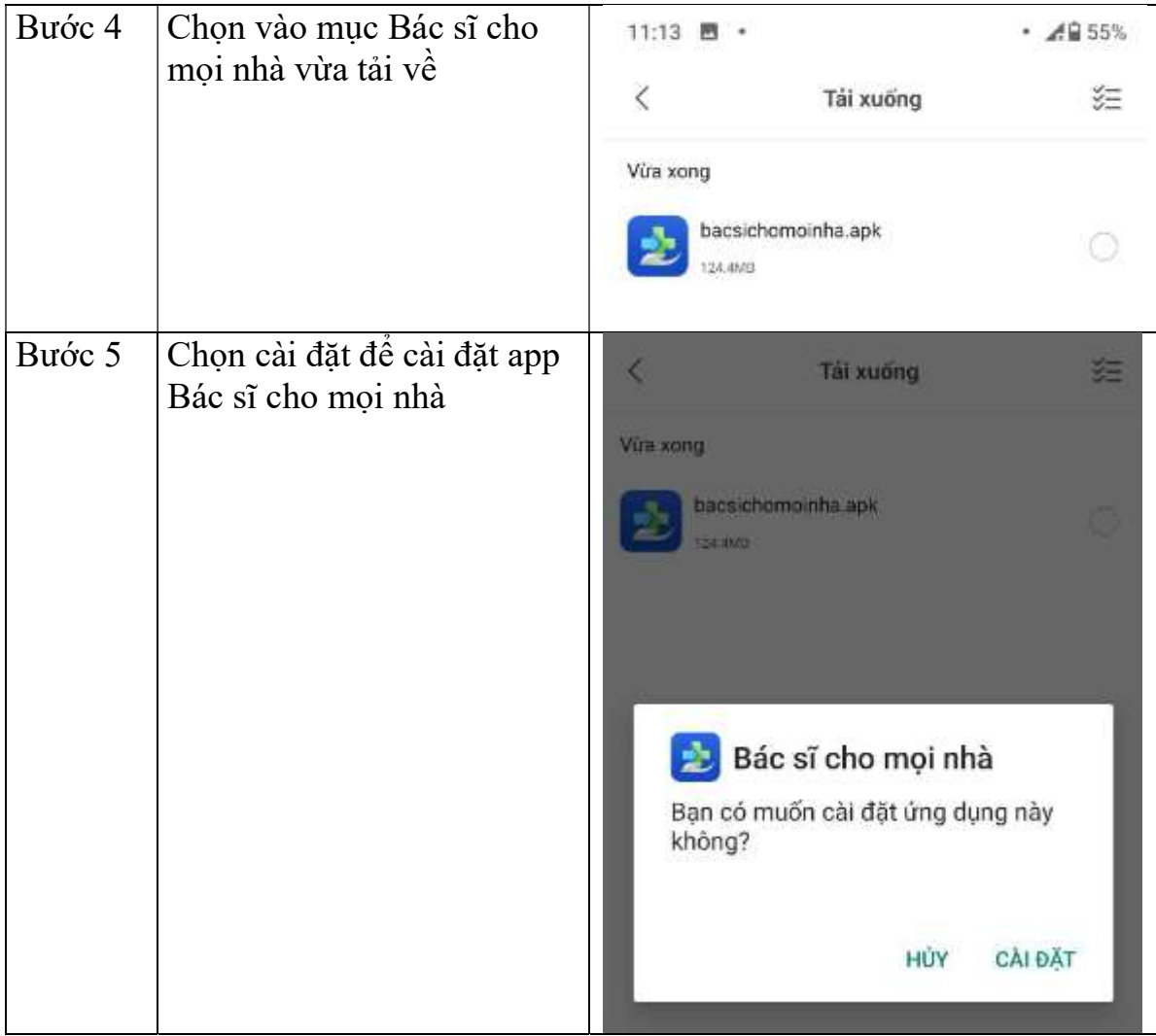